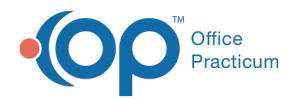

# Patient Tracking Stages

Last Modified on 01/18/2024 9:34 am EST

Version 14.19

### **Path: Practice Management tab > Appointments button**

### **Overview**

Patient Tracking Stages allow all staff to see the exact stage of a patient's visit during their time in the office.

# Adding Patient Tracking Stages

- 1. Navigate to Appointment Types and Zones window using the path above.
- 2. Click the **Patient Tracking Stages** tab.

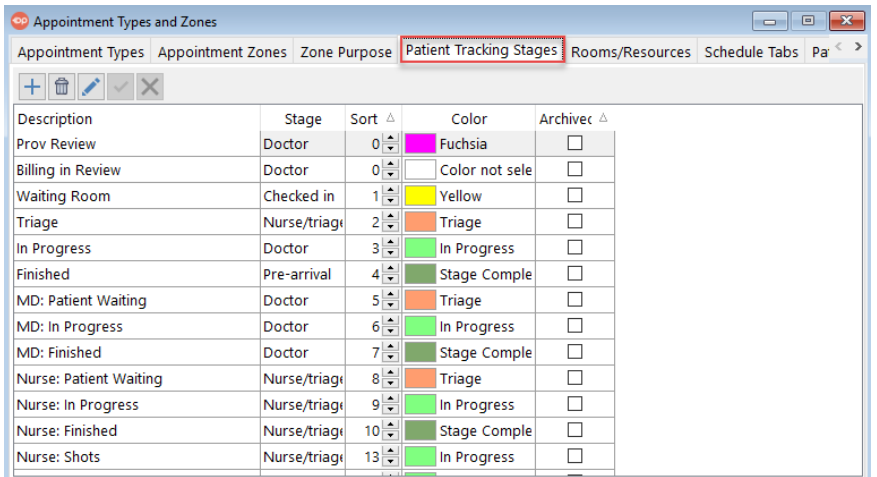

- 3. Click the **Add** button  $\left| + \right|$ .
- 4. Enter the following information:
	- **Description**: the name of the Patient Tracking Stage. This is what is displayed on the Patient Tracking screen in the Visit Status column.
	- **Stage**: identifies the visit status stage.
	- **Sort**: the numeric order in which the Patient Tracking Stages are displayed in the drop-down menu.
	- **Color**: the color of the appointment when it is in this tracking stage. Do not edit Checked Ou**.**tThe following stages*do not* allow you to change the tracking color:
		- Waiting Room
		- o Triage
		- o In Progress
		- Finished
		- Scheduled
		- Curbside
		- Note
		- Checked Out
	- **Archived**: select the Archived checkbox to indicate that the archived status is no longer in use and will not be displayed in the drop-down menu.
- 5. Click the **Save** button  $\mathbf{v}$ .
- 6. Once all changes are made and saved, close the window.

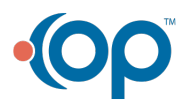

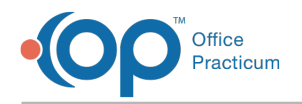

### Editing Patient Tracking Stages

- 1. Click the **Patient Tracking Stages** tab.
- 2. Click to select the item to modify.
- 3. Click the **Edit** button  $\left| \right|$ .
- 4. Edit any field (Description, Stage, Sort, Color, Archived).

囚 **Note**: If your practice has enabled the System Preference to automatically reset visit stage when encounter notes are opened, the setup for Patient Tracking Stages is very specific. Click **[here](http://op.knowledgeowl.com/help/can-visit-stages-be-set-up-to-change-automatically-faq)** to learn how to achieve that setup.

**Note**: The following stages do **NOT** allow you to change the tracking color: Waiting Room

- Triage
- In Progress
- Finished
- Scheduled
- Curbside
- Note
- Checked Out
- 5. Click the **Save** button.
- 6. Once all changes are made and saved, close the window.

#### Version 14.10

囚

### **Utilities > Manage Practice > Appointment Preferences**

### **Overview**

Patient Tracking Stages allow all staff to see the exact stage of a patient's visit during their time in the office.

# Adding Patient Tracking Stages

- 1. Navigate to Appointment Preferences using the path above.
- 2. Click the **Patient Tracking Stages** tab.

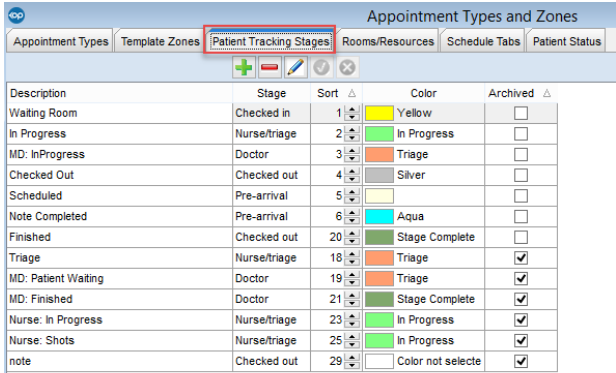

3. Click the **Insert Record** button .

4. Enter the following information:

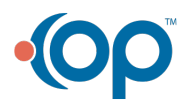

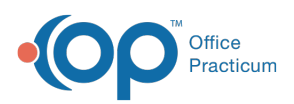

- **Description**: the name of the Patient Tracking Stage. This is what will be displayed on the Patient Tracking screen in the Visit Status column.
- **Stage**: identifies the visit status stage.
- **Sort**: the numeric order in which the Patient Tracking Stages are displayed in the drop-down menu.
- **Color**: the color of the appointment when it is in this tracking stage. Do not edit Checked Ou**.**t
- **Archived**: select the Archived checkbox to indicate that the archived status is no longer in use and will not be displayed in the drop-down menu.
- 5. Click the **Post Edit** button .
- 6. Once all changes are made, click the **Exit** button  $\mathbf{x}$ .

# Edit Patient Tracking Stages

- 1. Click the **Patient Tracking Stages** tab.
- 2. Click to highlight the item to modify.
- 3. Click the **Edit Record** button  $\sqrt{2}$ .
- 4. Edit any field (Description, Stage, Sort, Color, Archived).

**Note:** If your practice has enabled the System Preference to automatically reset visit stage when encounter notes are opened, the setup for Patient Tracking Stages is very specific. Click **[here](http://op.knowledgeowl.com/help/can-visit-stages-be-set-up-to-change-automatically-faq)** to learn how to achieve that setup.

- 5. Click the **Post Edit** button .
- 6. Once all changes are made, click the **Exit** button  $\mathbf{x}$ .

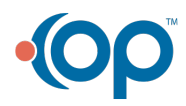